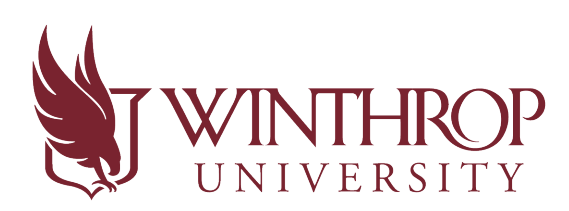

Office of Accessibility

## **How to Retrieve a Completed Test from AIM**

AIM has recently rolled out a new feature that allows the OA Test Center to upload completed tests directly into your Instructor AIM Portal. This return method is more secure than returning a test as an attachment through email. In order to retrieve a test, you must enter a code similar to the process used by banks and utility companies.

Once a test has been uploaded, a notification email will be sent to the instructor's Winthrop email account. The notification email will contain a code for your student's test file. Please note, this code is only good for 20 minutes. In the event you are unable to view your email within the first 20 minutes of receiving it, go through the steps below to retrieve a new code. Make sure you open the most recent email from AIM after following the steps so you do not accidently put in the old code from the initial email.

1. Log into the [Instructor AIM Portal.](https://bachelor.accessiblelearning.com/Winthrop/instructor)

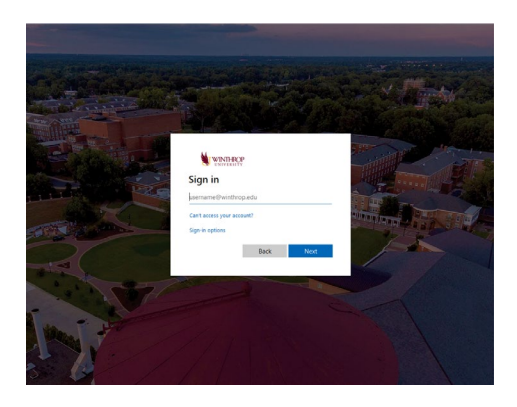

2. Acknowledge you have read the reminders by clicking the "**Continue to View Student Accommodations**" button near the bottom of the screen.

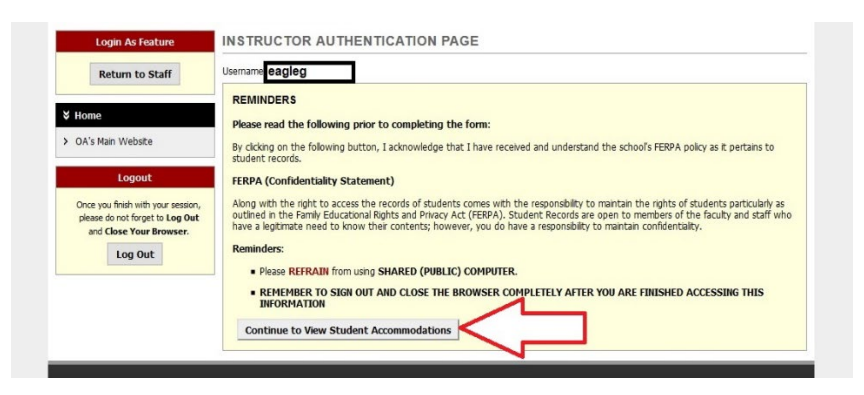

3. Choose "**Alternative Testing**" on the left side.

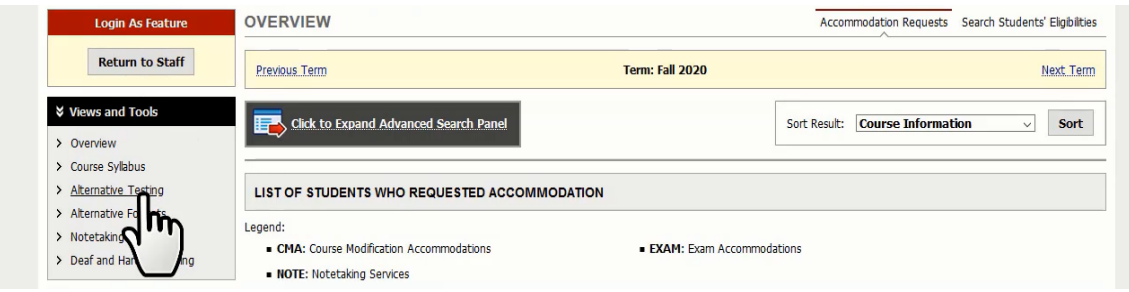

4. Above the "**Specify Alternative Testing Agreement**" box on the top right side, there are three options. Select the "**Completed Exam Files**" option.

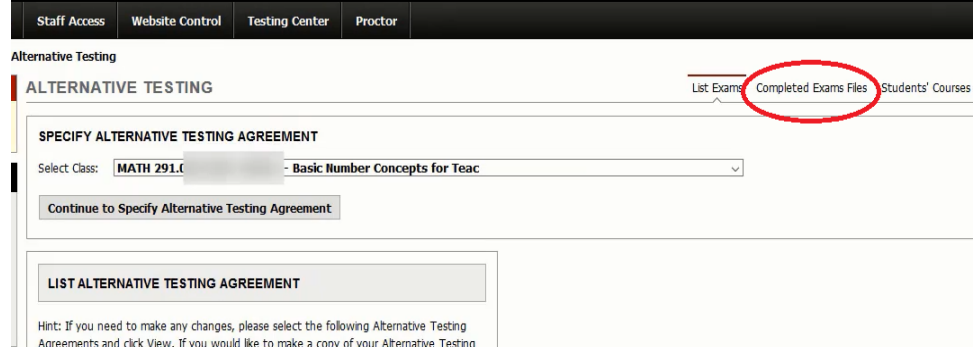

5. Scroll near the bottom and select "**View**" in the row with the student's name in the "**Completed Exams**" section.

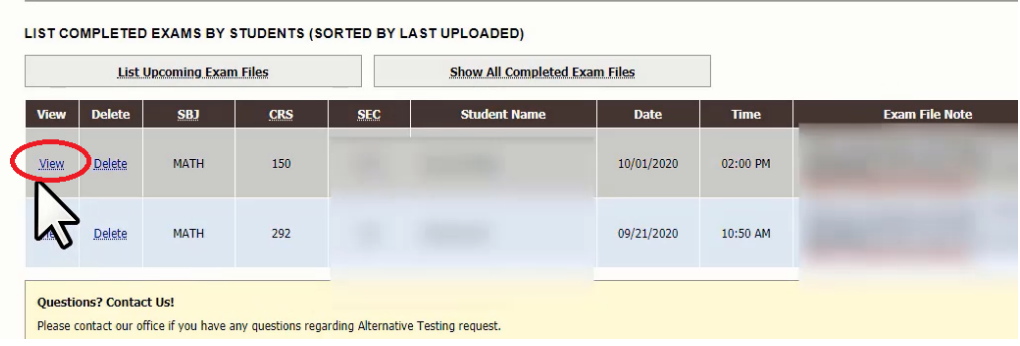

6. Once you click "**View**" it will send you a code via your Winthrop email account. Enter that code into the box.

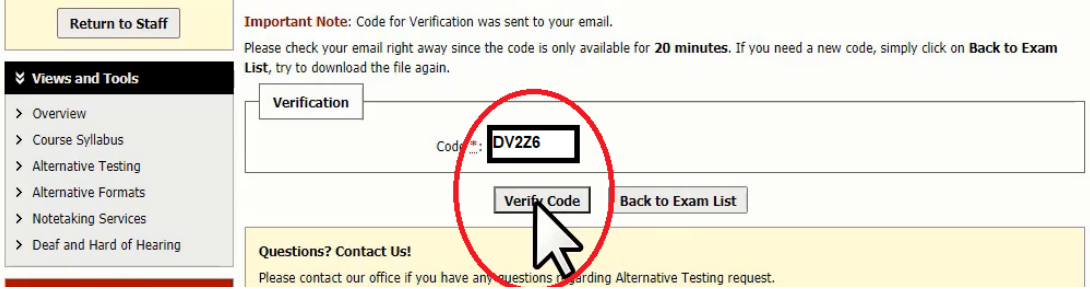

7. The exam will appear on your computer once the system has processed the code. You can print the exam (if a PDF) or it will open in the program the file was sent in (example: Microsoft Word).

As always, please contact us via phone at 803-323-3290, option 3 OR by email at: [testcenter@winthrop.edu](mailto:testcenter@winthrop.edu) if you need assistance. We are available to meet by Zoom to walk through any issues. Schedule an appointment by using our contact information!